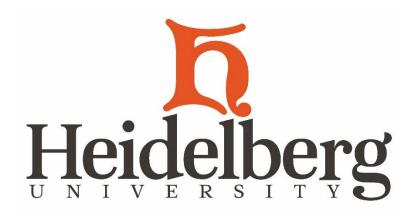

Welcome Department Chair/Director!

Congratulations on your role! The Registrar's Office is available to facilitate a smooth transition. If at any time you need assistance please contact our office.

This document contains screen prints for the process to enter Student Course Overrides, view Student Registration Pins, and input Petitions in Degree Works. Overrides will be the primary reason you will enter Banner, and Petitions the primary reason to access Degree Works.

The following details will assist you when entering course overrides or academic petitions. You may want to ask for the following details from the student to help you complete the task.

- Student Name and ID (9-digit number)
  - Course Number (CRN)
    - Reason(s) why the student cannot enter the course, examples
      - Course requires a certain grade in a prerequisite
      - Missing a prerequisite
      - Missing a test score
      - Class is full
      - Course requires the Director/Department Chair permission
  - Reason for course substitution request
    - Some majors have non-course requirements. Once the Director/Chair validates completion, a petition is entered.
- Understanding Term Codes:
  - Summer Term 20XX10
  - Fall Term 20XX20
  - Spring Term 20XX30

S:\Registrar\Amanda\Faculty Information\Chair-Director Training Guide

| Banner<br>Support Site | Heidelberg BANNERSUPPORT                                                                                                    |                         |
|------------------------|----------------------------------------------------------------------------------------------------|-------------------------|
| ∧ Home                 | Banner Support Links 04/28/2020                                                                                                    |                         |
| Oasis                  |                                                                                                    |                         |
| Degree Works           |                                                                                                    |                         |
| Argos Resources        | BANNER 9 ADMINISTRATIVE APPLICATION                                                                                                    | CNIT CONTACTS           |
| ✓ Banner 9 Resources   | PROD - login with your windows username/password (i.e jdoe)                                                                                                    | Tobey Robison           |
|                        | NOTE: If opening multiple Banner 9 sessions, you will need to do so in a separate browser session. You can do this two ways:                                                                                                    | 2367                    |
|                        | <ul> <li>Opening a private browsing session. This can be done in Chrome by opening an Incognito window. You can find ways to do this in other browsers here.</li> </ul>                                                                                                    | trobison@heidelberg.edu |
|                        | <ul> <li>Opening a different browser (open a Firefox window if you're using Chrome)</li> </ul>                                                                                                    |                         |
|                        | If you don't do this, you can end up getting an "ERROR 500 - Internal Server Error" when trying to connect to multiple Banner<br>instances.                                                                                                    | Mary Shaffer<br>2370    |
|                        | If you do find yourself getting an "ERROR 500 - Internal Server Error" message, you will want to clear your browser cache. You can<br>learn how to clear your browser's cache by visiting this link: <u>http://www.wikihow.com/Clear-Your-Browser's-Cache.</u> When choosing<br>the time period, it is recommended to select "All Time". To help prevent this, be sure to logout when you're done. | mshaffer@heidelberg.edu |
|                        |                                                                                                    | Kurt E. Huenemann       |
|                        | JUNK - login with your windows username/password (i.e jdoe)                                                                                                    | 2351                    |
|                        | Do your testing/playing here!                                                                                                    | keh@heidelberg.edu      |
|                        | <ul> <li>Database as of 07/19/2019</li> </ul>                                                                                                    |                         |
|                        | TEST - login with your windows username/password (i.e jdoe)                                                                                                    | OTHER                   |
|                        | <ul> <li>Upgrades, patches and new software will be tested here.</li> </ul>                                                                                                    | CNIT home page          |
|                        | Database as of 06/13/2019                                                                                                    | Help Desk               |
| o                      | Banner 9 Resources                                                                                                    | Ellucian Support site   |

Banner: <u>https://sites.google.com/a/heidelberg.edu/banner-support-site/home</u>

Click on: Banner 9 PROD (When 9.X PROD use most current number) Click on: Banner 9 Resources for Keyboard Shortcuts and a short video

Banner Logon: Use your windows username/password (i.e. jdoe). The system will time out after 2 hrs.

| Heidelberg IDENTITY SERVER               |                                                                                                    |
|------------------------------------------|----------------------------------------------------------------------------------------------------|
|                                          | SIGN IN                                                                                                    |
|                                          | Username                                                                                                    |
|                                          | Password                                                                                                    |
|                                          | □ Remember me on this computer                                                                                                    |
|                                          | After a successful sign in, we use a cookie in your browser to track your session. You can refer our Cookie Policy for more details. |
|                                          | By signing in, you agree to our Privacy Policy                                                                                       |
|                                          | SIGN IN                                                                                                    |
| Office of the Registrar, Fall 2018       | S:\Registrar\Amanda\Faculty Information\Chair-Director Training Guide                                                                |
| Banner OASIS DW 2020.docx Revised 8/2020 |                                                                                                    |

After logging in successfully, you will see:

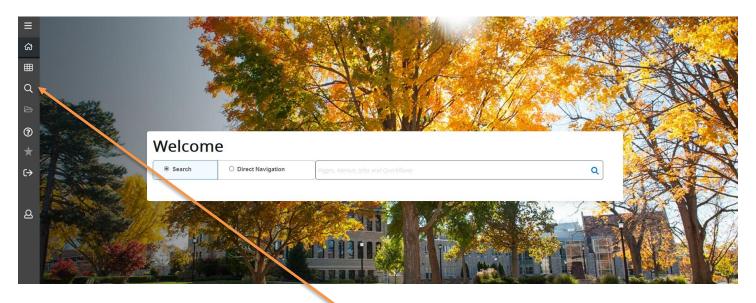

You may type the form code or click the magnifying glass to search a specific form. To search form names click Applications. Here you will see many names of forms but access is limited to overrides, registration pins, faculty course assignments. Course assignments is more functional via OASIS.

### **Course Overrides SFASRPO**

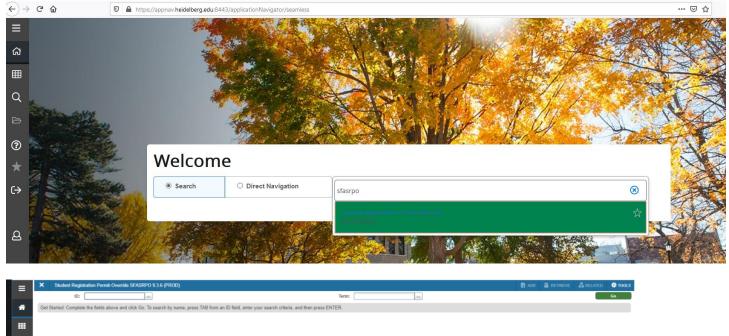

Enter Student ID and Term. Search a student by tabbing over from the ID box. Search Last Name, First Name. A partial name can be searched using the % symbol. (ex. Do%, Jo%)

Office of the Registrar, Fall 2018 Banner OASIS DW 2020.docx Revised 8/2020 S:\Registrar\Amanda\Faculty Information\Chair-Director Training Guide

| ≡ | ×                                           | Student Registra | ation Permit | -Override SFASRP             | O 9.3.6 (PR   | OD)       |            |     |        |      |       |     |           |        |          |       |      |                 |            |               | 🖬 ADD          | 🖺 RETRIEVE  | 🖧 REL   | ATED         | TOOLS      |
|---|---------------------------------------------|------------------|--------------|------------------------------|---------------|-----------|------------|-----|--------|------|-------|-----|-----------|--------|----------|-------|------|-----------------|------------|---------------|----------------|-------------|---------|--------------|------------|
|   | ID: 0000                                    | 92831 Suter, C   | ynthia A. 1  | Term: 201920 Fal             | 12018         |           |            |     |        |      |       |     |           |        |          |       |      |                 |            |               |                |             |         | Start O      | lver       |
| * | * STUDE                                     | NT PERMITS AND   | OVERRIDES    |                              |               |           |            |     |        |      |       |     |           |        |          |       |      |                 |            |               |                | 🚦 Insert    | Delete  | Па Сору      | Ÿ, Filter  |
|   | Permit *                                    |                  |              | Permit Descr                 | iption        |           |            |     |        |      |       |     | CRN       |        |          | Subje | ect  |                 | Course Num | ber           |                | 5           | ection  |              |            |
|   | PREREC                                      | Q                |              | Pre-req/Tes                  | t score Error |           |            |     |        |      |       |     |           |        |          | ••    |      |                 |            |               |                |             |         |              |            |
|   | К 🔍                                         | 1) of 1 🕨 渊      |              | <ul> <li>Per Page</li> </ul> |               |           |            |     |        |      |       |     |           |        |          |       |      |                 |            |               |                |             |         | Reco         | ord 1 of 1 |
| a | * STUDEN                                    | NT SCHEDULE      |              |                              |               |           |            |     |        |      |       |     |           |        |          |       |      |                 |            |               |                | 🚼 Insert    | Delete  | ∎ Сору       | ♥, Filter  |
|   | CRN                                         | Part of Term     | Subject      | Course Number                | Section       | Available | Waitlisted | Mon | Tue We | d Th | u Fri | Sat | Sun Begin | n Time | End Time | Error | Link | Crosslist Group | Campus     | Schedule Type | Section Status | Block Indic | ator Re | gistration S | Status     |
| 2 |                                             |                  |              |                              |               |           |            |     |        |      |       |     |           |        |          |       |      |                 |            |               |                |             |         |              |            |
|   | K ≪ ① of 1 ▷ N   5 ▼ Per Page Record 1 of 1 |                  |              |                              |               |           |            |     |        |      |       |     |           |        |          |       |      |                 |            |               |                |             |         |              |            |
| 2 |                                             |                  |              |                              |               |           |            |     |        |      |       |     |           |        |          |       |      |                 |            |               |                |             |         |              |            |

Enter the Permit (override) or select the three dots for a full list. Enter the CRN, Subject Code, Course Number. Note: if the section a student enters is irrelevant, skip the CRN and enter the Subject and Course Number. Hint: Full Course Override means all seats are taken. This will not give a blanket override for all reasons the student cannot add the course. Once finished, click Save. Click Start Over to enter multiple student overrides.

#### **Alternative Registration Pin SPAAPIN**

| â                                                       |                                                                               |                                          |
|---------------------------------------------------------|-------------------------------------------------------------------------------|------------------------------------------|
| <b>=</b>                                                |                                                                               |                                          |
| Q                                                       |                                                                               |                                          |
| e Contraction                                           | Server and Server                                                             |                                          |
| 0                                                       | Maria Col                                                                     |                                          |
| *                                                       | Welcome                                                                       |                                          |
|                                                         | Search     O Direct Navigation                                                | spaapin 🛞                                |
| 1 Company                                               |                                                                               | Alternate Personal Identification Number |
| ۹                                                       |                                                                               | (SPAAPIN)                                |
|                                                         | B. A. P.                                                                      |                                          |
|                                                         | A CARLES AND ALLES                                                            |                                          |
|                                                         |                                                                               |                                          |
| Alternate Personal Identification Number     From Term: | ber SPAAPIN 9.3 (PROD)                                                        | D:                                       |
|                                                         | lick Go. To search by name, press TAB from an ID field, enter your search cri |                                          |
|                                                         |                                                                               |                                          |
|                                                         |                                                                               |                                          |
|                                                         |                                                                               | -                                        |

| ≡ | X Alternate Personal Identification Number SPAAPIN 9.3 (PROD) | 🗈 ADD 🗎 RETRIEVE  矗 RELATED 🛠 TOOLS 1 |                 |  |  |  |  |  |
|---|---------------------------------------------------------------|---------------------------------------|-----------------|--|--|--|--|--|
|   | From Term: 201920 ID: 000143461 Student, Boris D. Start Over  |                                       |                 |  |  |  |  |  |
| * | * ALTERNATE PERSONAL IDENTIFICATION NUMBER                    |                                       |                 |  |  |  |  |  |
|   | Term Code *                                                   | Process Name *                        | Alternate PIN * |  |  |  |  |  |
|   | 201920                                                        | REG                                   | 52495           |  |  |  |  |  |
|   | I ≤ 1 of 1 ► F                                                |                                       | Record 1 of 1   |  |  |  |  |  |
| Q |                                                               |                                       |                 |  |  |  |  |  |

Enter Term and Student ID. Search a student by tabbing over from the ID box. Search Last Name, First Name. A partial name can be searched using the % symbol. (ex. Do%, Jo%) Academic advisors are to provide a student's registration pin after schedule review and confirmation. In the event that an advisor is not available, or departmental advising is taking place, the Department Chair/Director can see a student's pin.

#### **Banner Log out**

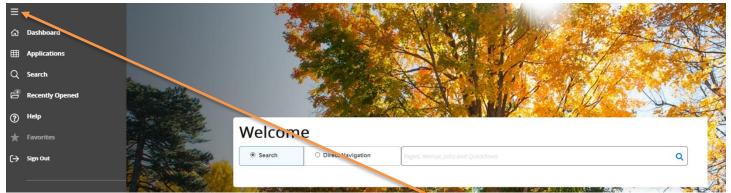

From any page, click on the three lines in the top left-hand corner (Toggle Menu). Once the Menu appears, click on Sign Out. You will be successfully signed out of Banner.

#### **DegreeWorks: Course Petitions**

Department Chairs/Directors may enter in course substitutions for the major/minor of your responsibility. When a Director/Chair also reports to you, only the Director/Chair has access to enter the substitution. General Education substitutions go through the Vice President for Academic Affairs/Provost.

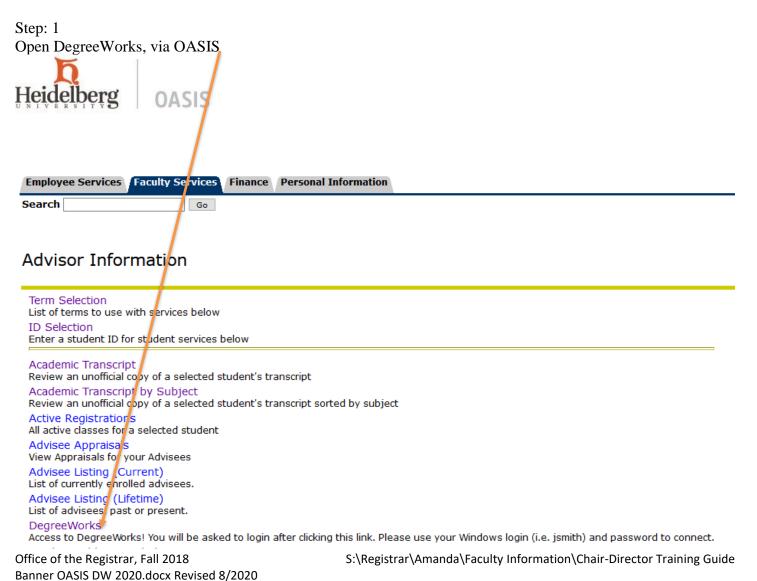

# Step 2. Find your advisee's Worksheet.

| () ellucian, worksheets exceptions plans admin                                                                                                    |       | Leroy Morgan = |
|----------------------------------------------------------------------------------------------------|-------|----------------|
| Worksheets<br>Data refreshed 4/22/2020 5:00 AM &                                                                                                    | ⊖ ⊠ : |                |
| Student 10       Name       Degree       Bachelor of Scient         Advanced search       Evel Undergraduate       Classification First-Year (Freshman       Major Undeclared       Program Bachelor of Science Program         Language Placement       Placement into GER 101       Math Placement       MTH 090 Heidelberg Placement | nce Y |                |

# Step 3.

Go to the three dots and click for a drop-down. Click on Petitions.

| O ellucian. worksheets exc | EPTIONS PLANS ADMIN                                     |                                   |                               |                | Leroy Morgan | = |
|----------------------------|---------------------------------------------------------|-----------------------------------|-------------------------------|----------------|--------------|---|
|                            | Worksheets                                              |                                   |                               |                |              |   |
|                            | Data refreshed 4/22/2020 5:00 AM 🖯                      |                                   |                               | GPA Calculator |              |   |
|                            |                                                         |                                   |                               | Class History  |              |   |
|                            | Student ID 000143461 ×                                  | Name<br>Student, Boris D.         | Degree<br>Bachelor of Science | Petitions      |              |   |
|                            | Advanced search                                         |                                   |                               | Notes          |              |   |
|                            | Level Undergraduate Classification First-Year (Freshman |                                   | gram                          |                |              |   |
|                            | Language Placement Placement into GER 101 Math Place    | ment MTH 090 Heidelberg Placement |                               |                |              |   |

#### Step 4.

This is what you see when you click Petitions at the drop-down. Click on Add a new petition.

| ellucian. worksheets ex |                                                                                                    | Leroy Morgan | ≡ |
|-------------------------|----------------------------------------------------------------------------------------------------|--------------|---|
|                         | Worksheets                                                                                                    |              |   |
|                         | Data refreshed A22/2020 500 AM 2                                                                                                    |              |   |
|                         | Advanced search Level Undergraduate Clareffication Stort Vasc Gradman Malera Milerland Browson Bachalor of Grance Browson Language Placement Placer Petitions X |              |   |
|                         | Academic What-If There are no positions for this student.<br>Add a new petition  Format Student View Overail GPA 0.000 In-progress classes Process Process      |              |   |

Office of the Registrar, Fall 2018 Banner OASIS DW 2020.docx Revised 8/2020 S:\Registrar\Amanda\Faculty Information\Chair-Director Training Guide

# Step 5.

Enter the new petition in the Description box and click Save petition when done.

| O ellucian. worksheets exceptions plans admin                                                                                                    |                                                        |                               | Leroy Morgan |
|----------------------------------------------------------------------------------------------------|--------------------------------------------------------|-------------------------------|--------------|
| Worksheets<br>Data refreshed 4/22/2020 5 00 AM &                                                                                                    |                                                        | ⊜ ⊠ :                         |              |
| Student of Very Student Very Student Very Student Very Student Very Student Very Student Very Student Very Student Very Very Student Very Very Very Very Very Very Very Very | Add a new petition  Description  Save petition  Cancel | Degree<br>Bachelor of Science |              |

#### Access in OASIS

As a Department Chair/Director, you may view the course roster for the course subjects you are responsible to oversee. Use the Class List- Customizable option. Deans are able to see lists within their school.

### **Major and Minor Student Lists**

Most students will report when searching within the major or minor listing. However, because students now have multiple majors and minors this confuses the code populating these lists. When an accurate list is needed, contact the Office of the Registrar.